## BullCharts software (Version 3.4.1) How To — Change default colour on a BullCharts Indicator

## **Introduction**

With any of the BullCharts Indicators, the user might want to change the default colour, so that the next time the Indicator is applied to a Price Chart, the new colour is automatically applied. This HowTo document explains two ways to achieve this.

## **Method 1 — Change the Toolbar Button Colour.**

This method does seem strange; but if you have the required Indicator already saved as a button on the Indicator Toolbar, then simply change the Toolbar button colour as follows.

1. With a Price Chart displayed, click on the appropriate Toolbar Button (eg. MA), to open the "Indicator" dialogue box. [there are 2 ways, either by clicking on the Indicator Toolbar button, or selecting "Insert Indicator" either from the Insert menu, or using <Ctrl>+I, or clicking on the "Create an Indicator..." button on the Indicator Toolbar (see small figure at left), and if the required Indicator is not selected 四

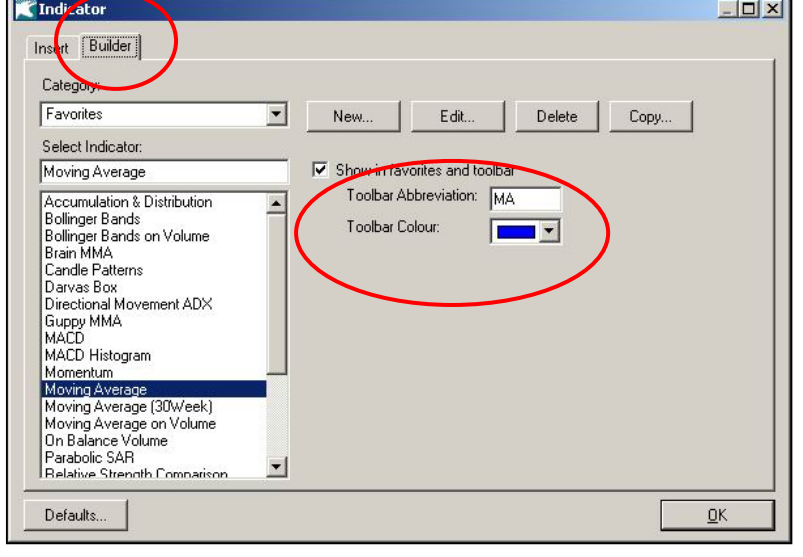

- on the list, then select it]. 2. Click on the "Builder" tab.
- 3. Change the "Toolbar Colour" (see sample figure at right).
- 4. Click OK.

You will notice that the colour of the Toolbar Button has changed. The next time you apply this indicator, the indicator will be the same colour as the Toolbar button.

## **Method 2 — Add BullScript to the Indicator.**

This method is the most logical method, and is not difficult to do.

1. Open the Indicator dialogue box for the required Indicator (see step 1 above).

- 2. Click on the "Builder" tab.
- 3. Click on the "Edit..." button. This will open the "Script Helper" dialogue box, and display the Script which might look daunting; but is not (see sample at right).
- 4. For the MA Indicator (as an example), scroll down through the Script until you find the script statement that causes the Indicator to be displayed (for MA, the statement is of the form: "...ma(a,n,b);".
- 5. Immediately before this statement, click the mouse cursor, and type the text: [color=Red] (see the sample at right). Click OK and OK.
- 6. To use a different colour, type the colour's name (see the BullCharts online Help for a full list — with the Script Helper dialogue box open, click on the Help button, and the help for BullScript will open up; then click on the Index tab,

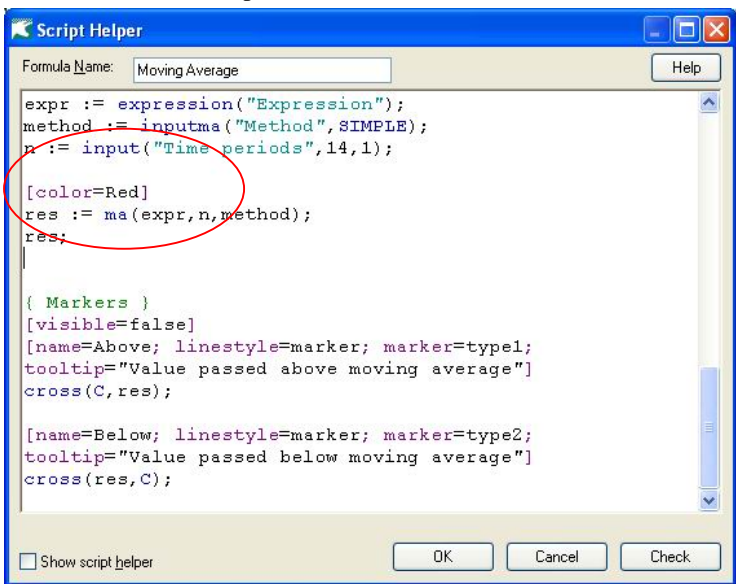

and type the word *color* into the search field - the info that will display is entitled "Color attribute", and you can choose any colour from the displayed list).

7. Click OK, then apply the Indicator.